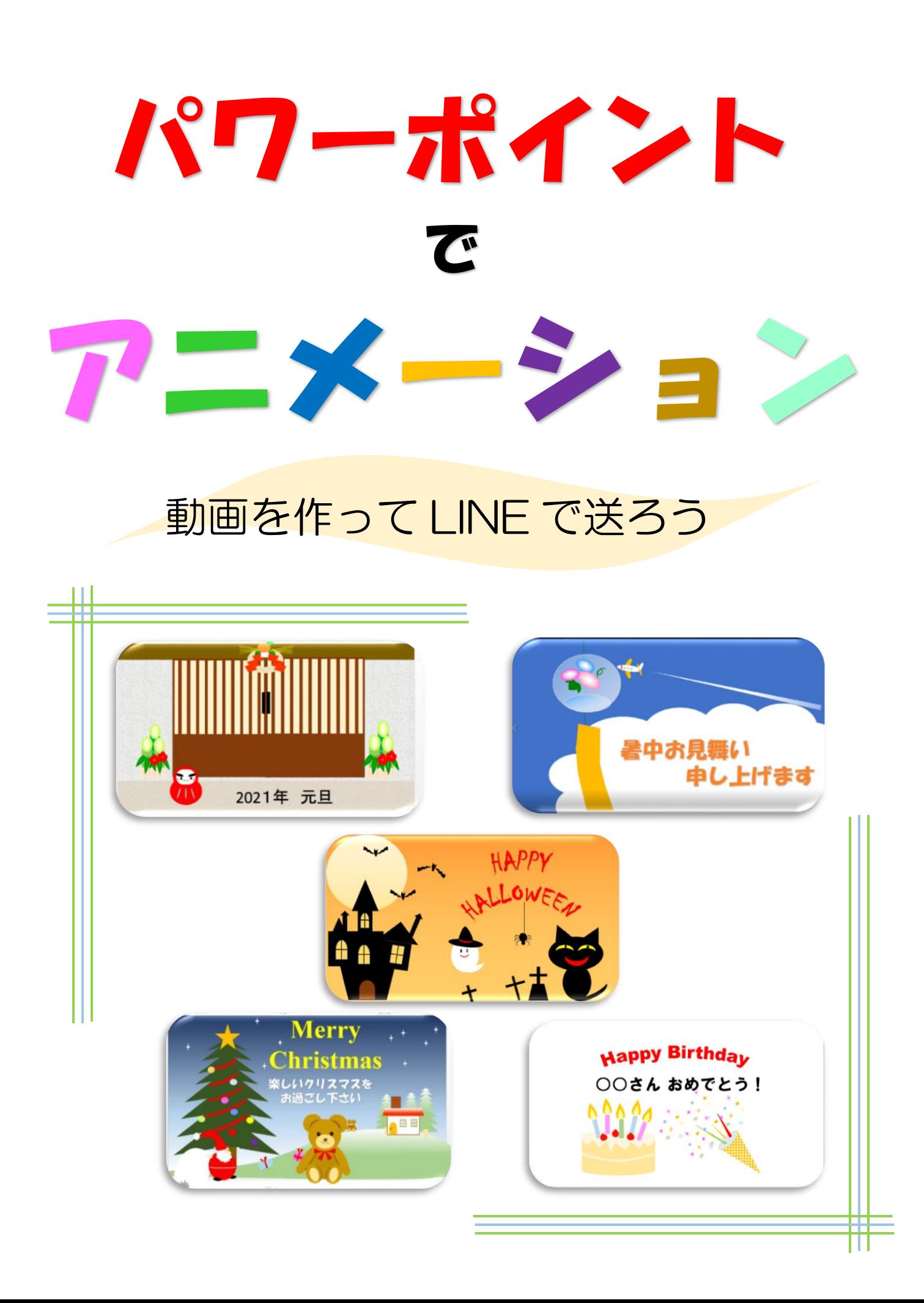

目次

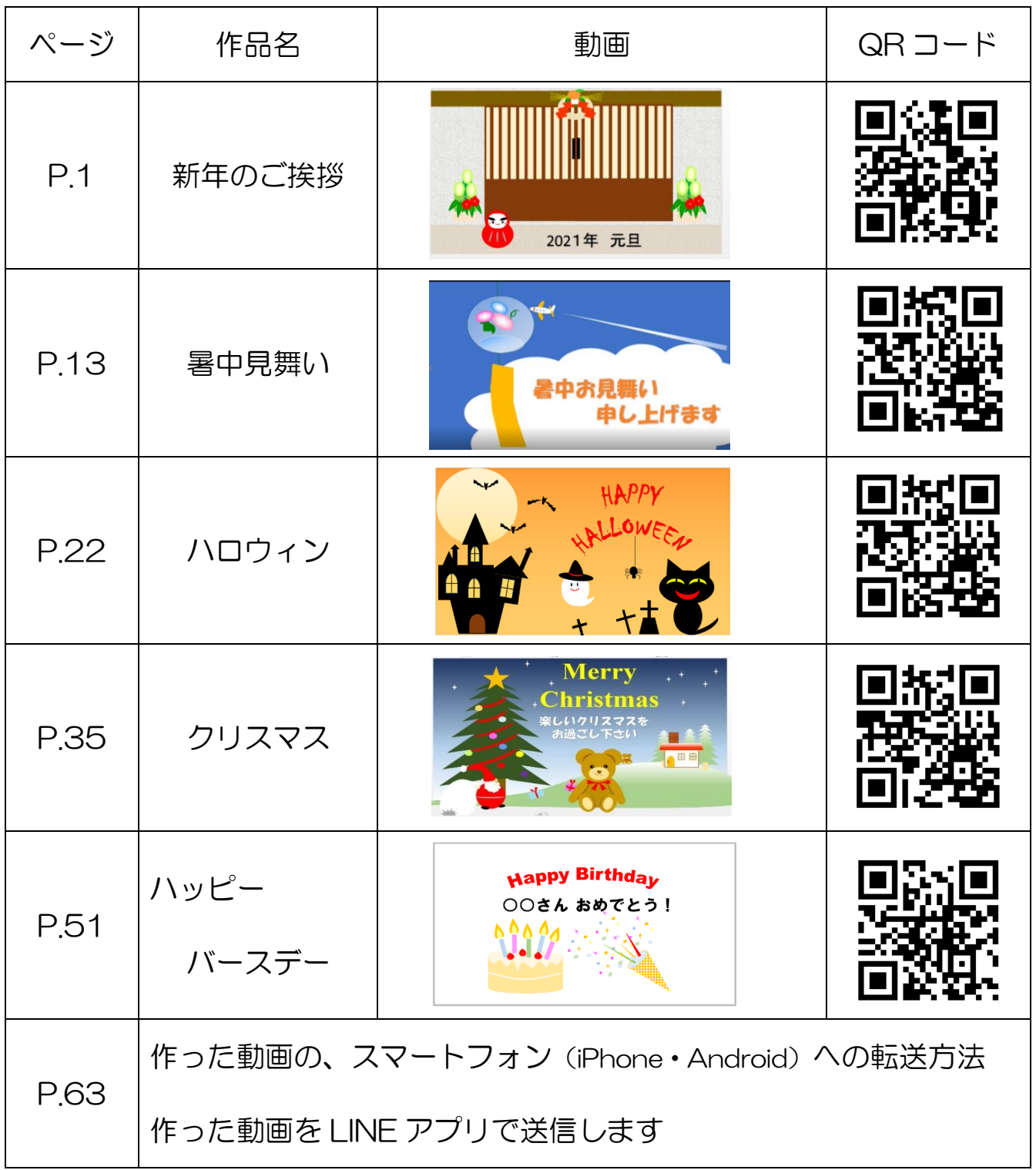

※ QR コードを読み込むとサンプル動画を見ることができます。

(各作品最初のページの QR コードからもサンプル動画をご覧になれます。)

※ BGM はフリーBGM 素材を提供している「DOVA-SYNDROME」よりダウンロード して使用しています

# パワーポイントの準備

① パワーポイントを起動させましょう

② 新しいプレゼンテーションを選択

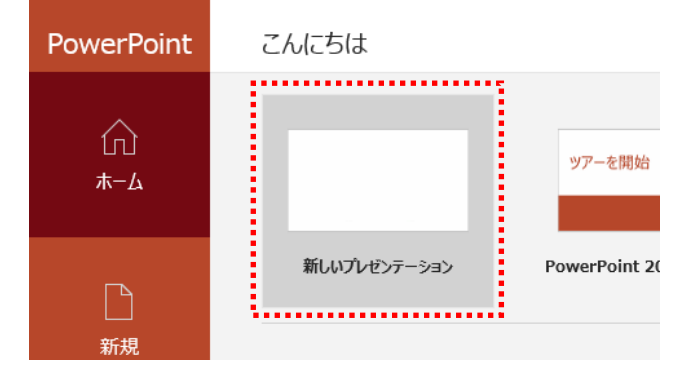

③ 「タイトルを入力」と「サブタイトルを入力」の二つのボックスを削除します (枠線をクリックして Delete します)

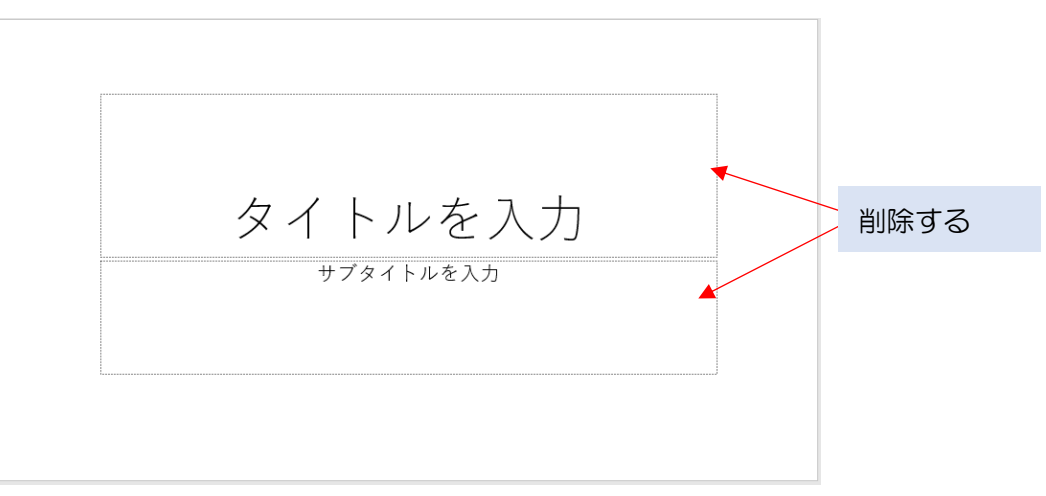

④ 白紙のスライドに図形を使ってイラスト作っていきます

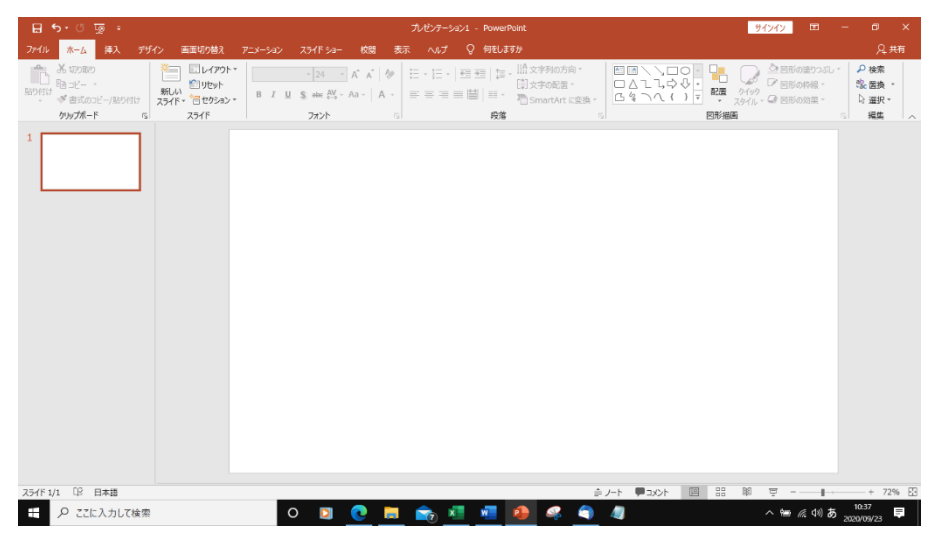

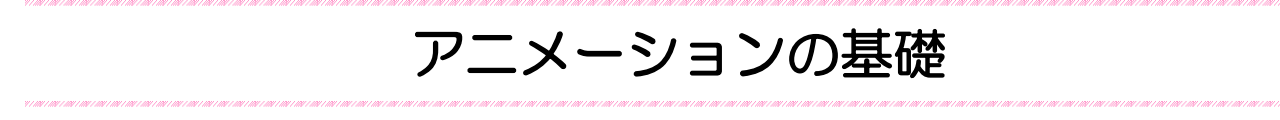

Power Point では、ワードアートやイラスト(図形)に動きや効果を付けることが出来ます。 スライド上映時に設定した動きや効果(アニメーション)が動きます。

◆ アニメーションの効果には 「開始」 「強調」 「終了」 「アニメーションの軌跡」の 4 種類があります。

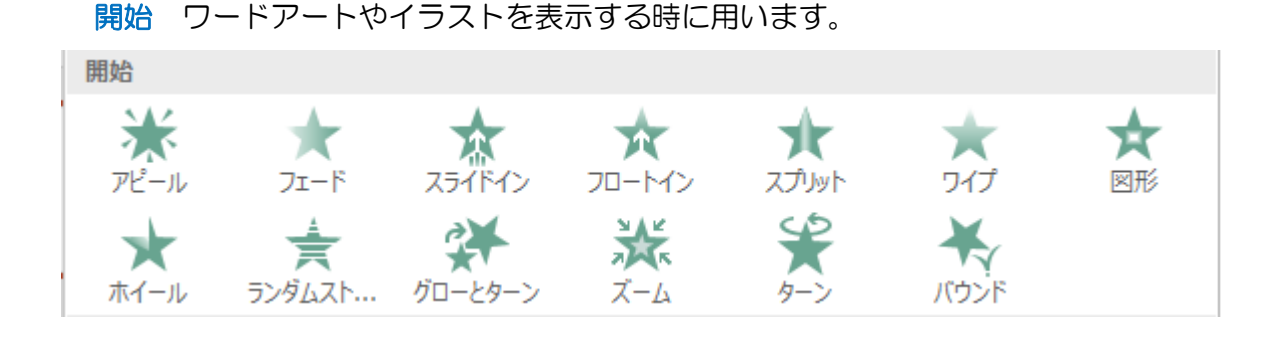

強調 ワードアートやイラストを強調(アピール)したい時に用います

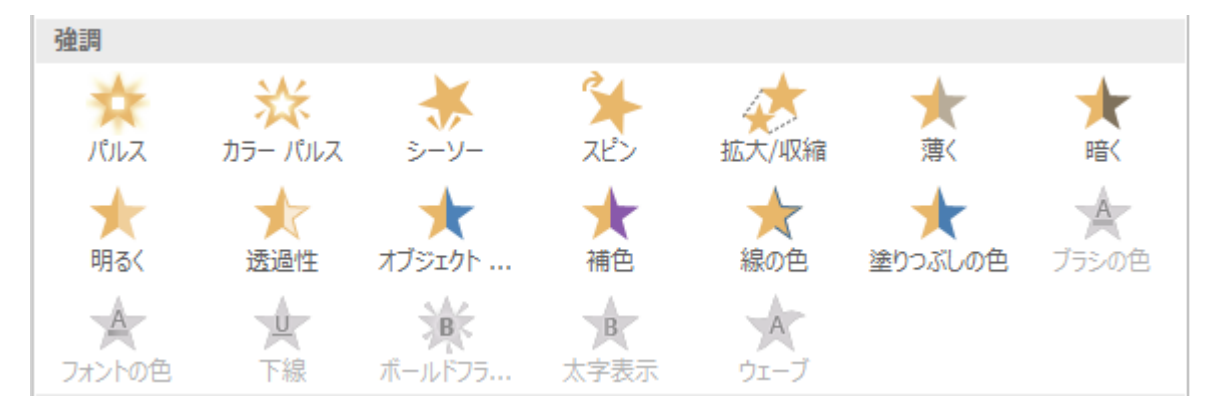

終了 ワードアートやイラストを非表示にします

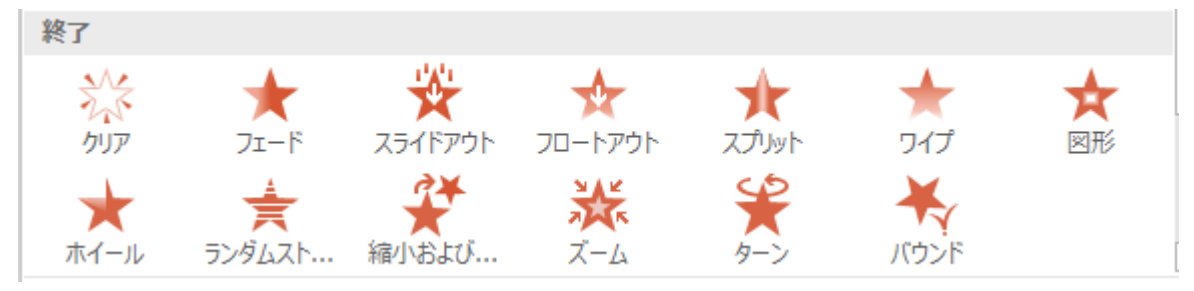

#### アニメーションの軌跡 ワードアートやイラストを移動します

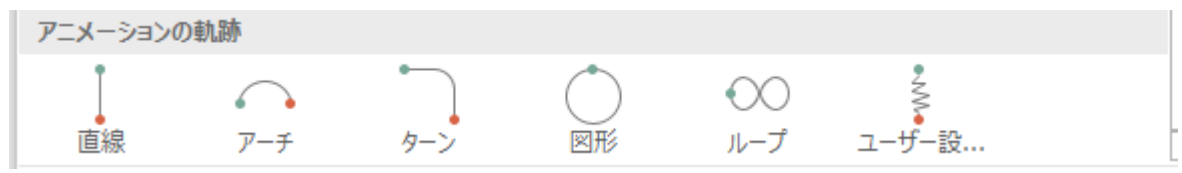

- ① アニメーションを設定するワードアート・イラスト(図形)を選択します
- ② アニメーションタブをクリック → アニメーショングループの ▼ をクリックします

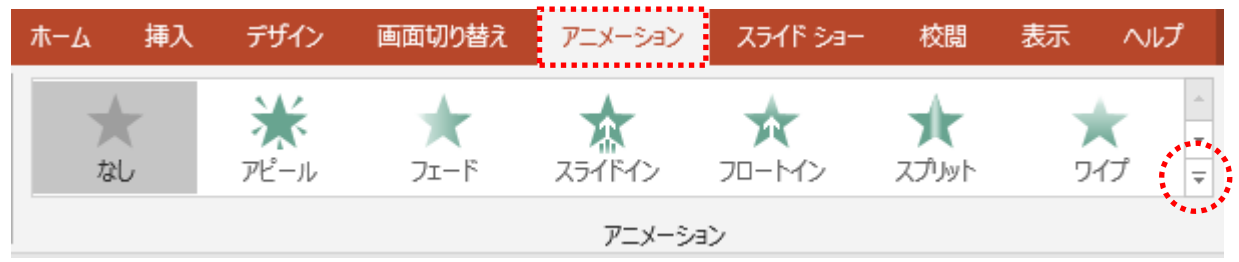

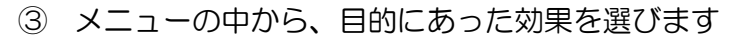

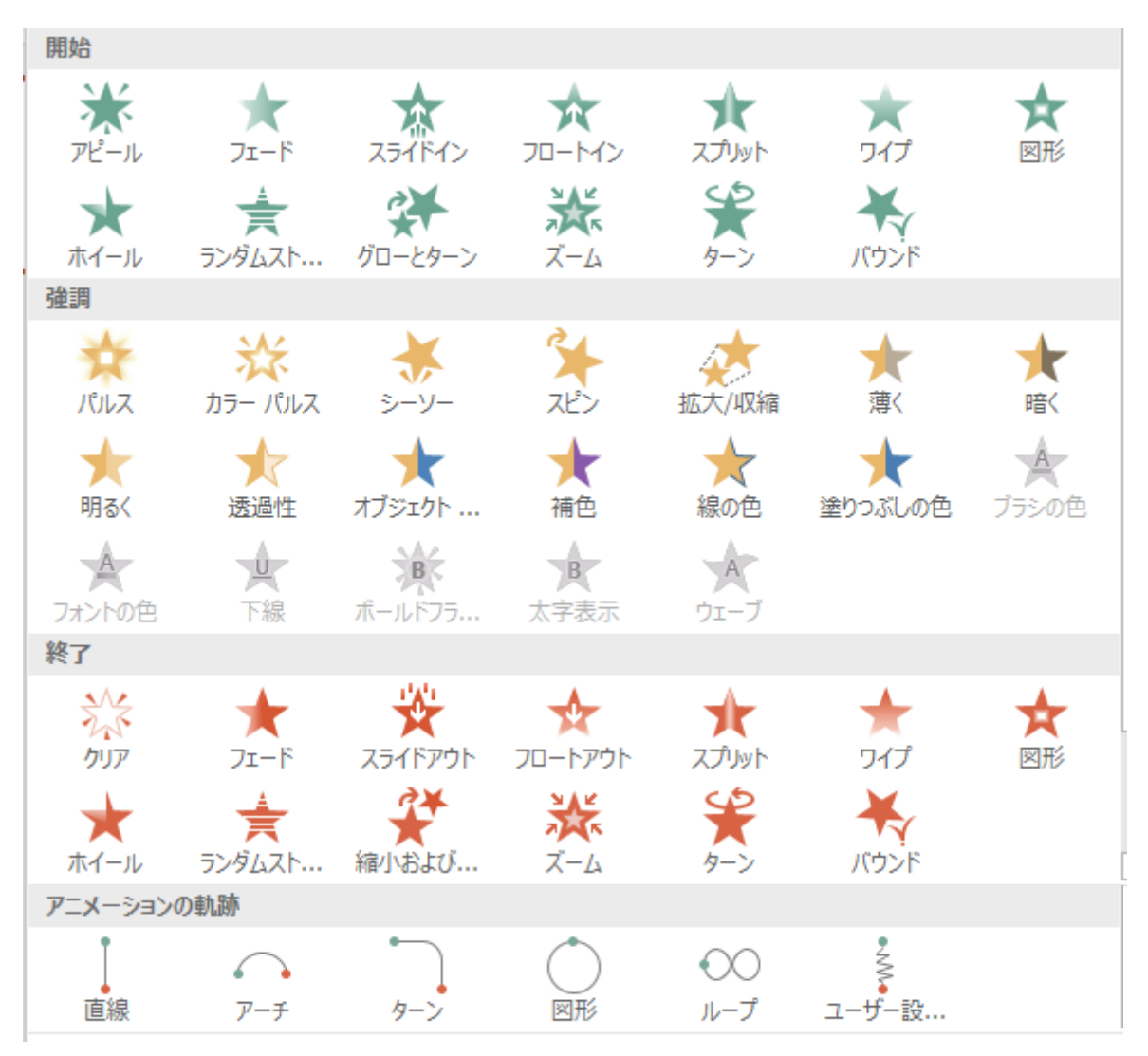

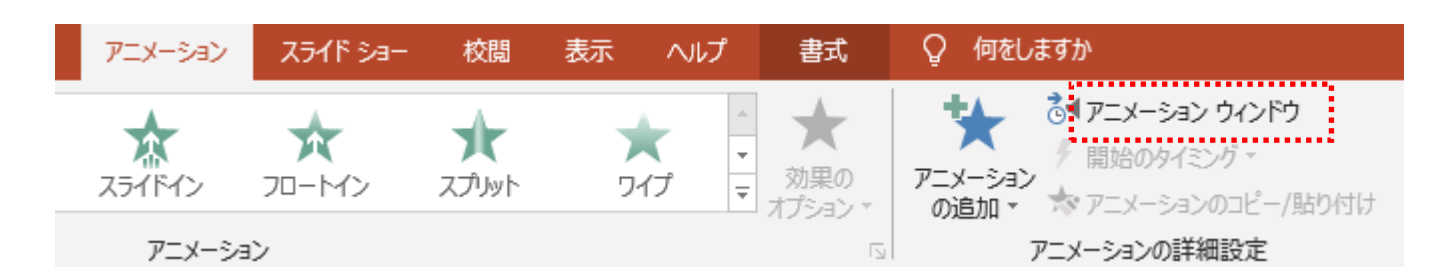

④ アニメーション ウィンドウを開き、アニメーションが動き出すタイミングの設定します

### アニメーション ウィンドウが開きます

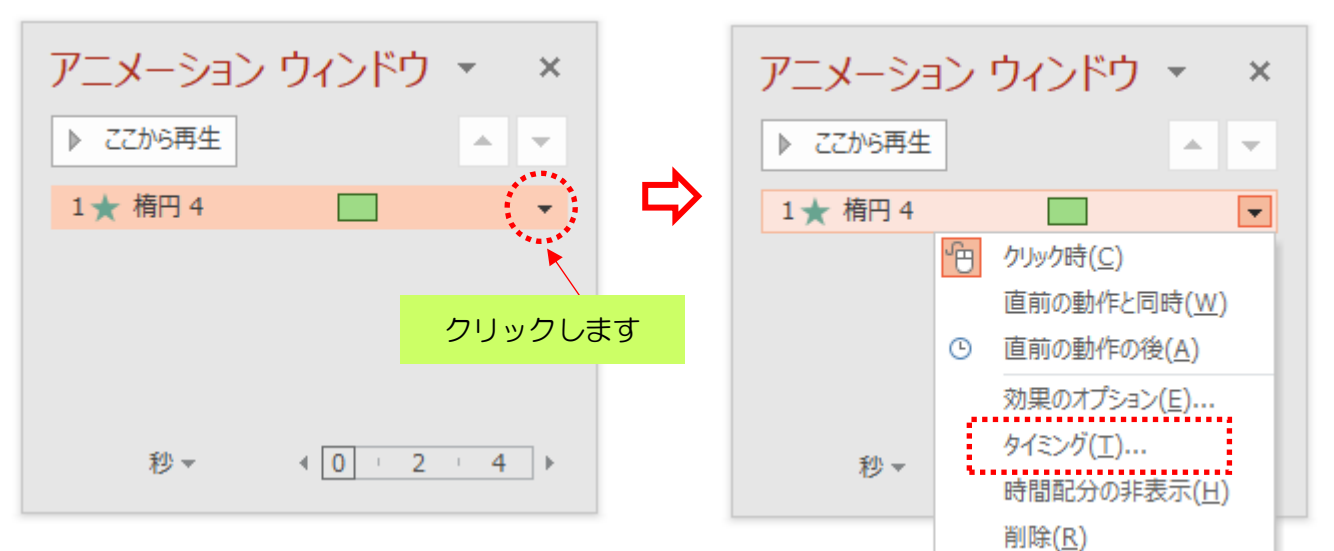

#### タイミングのダイアログボックスが開きます

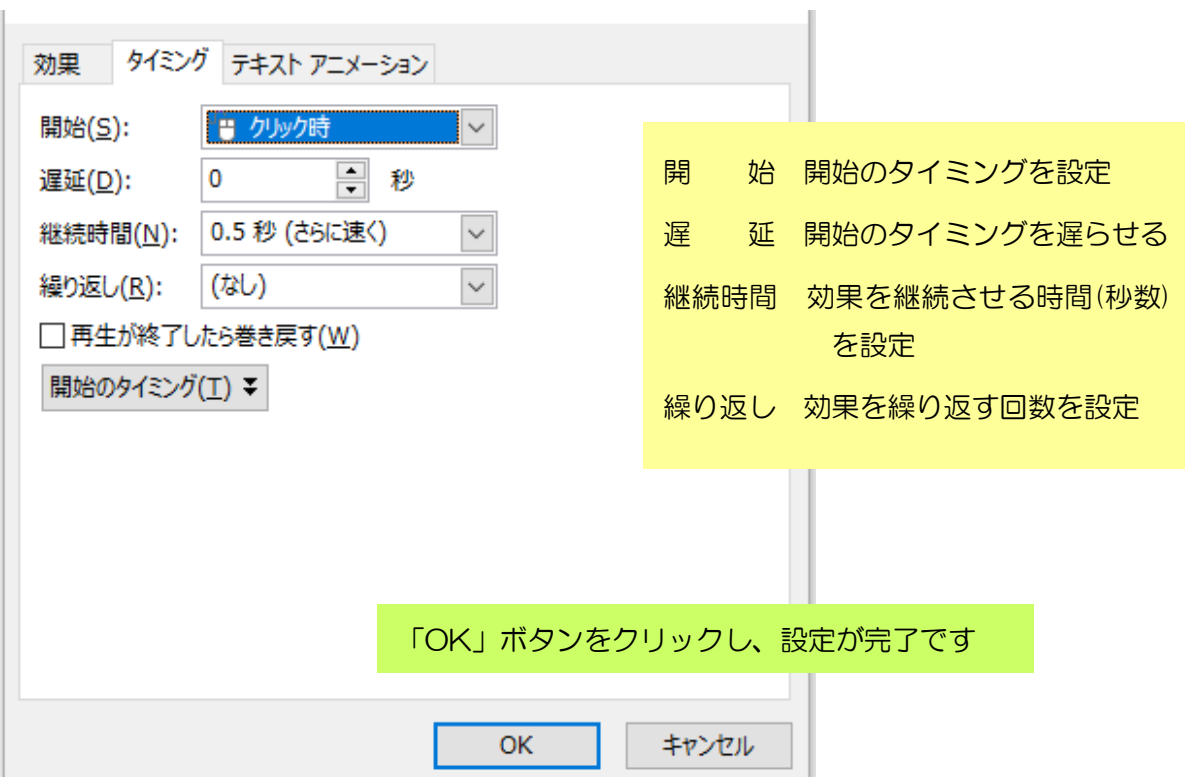

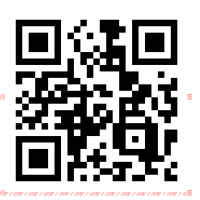

新年のごあいさつ

**https://youtu.be/leOAlEBCHp8**

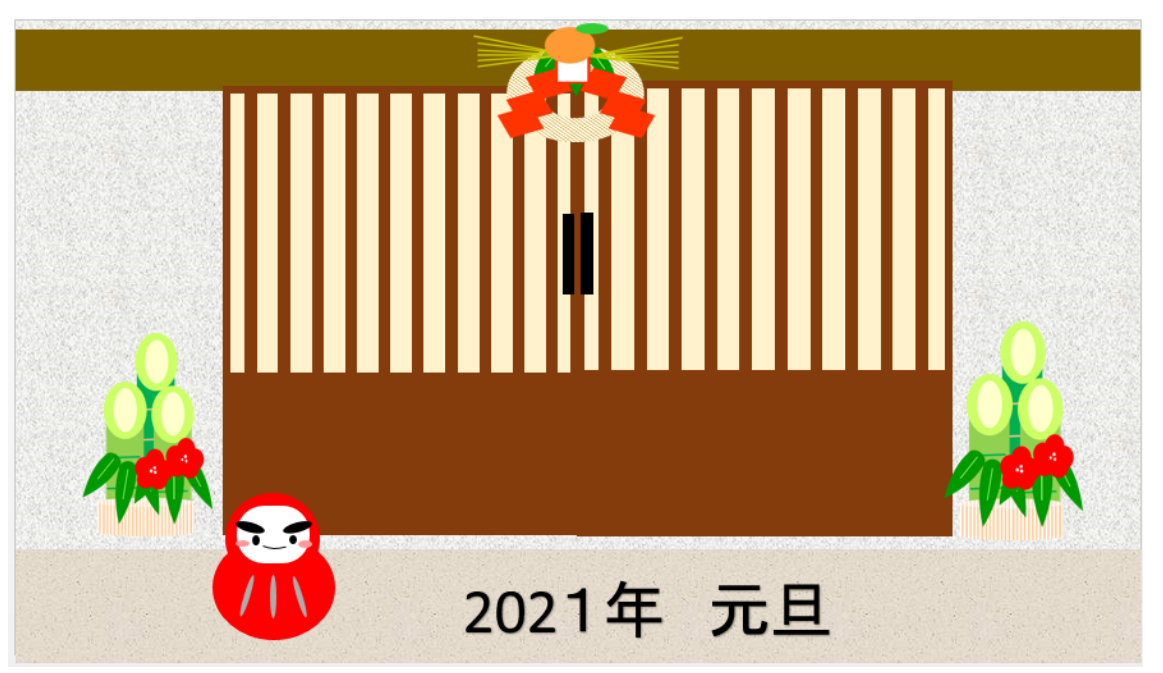

# ◆イラストの作成

パワーポイントを起動させましょう 白紙のスライドにイラストを作っていきます

### 【背景】

デザインタブをクリック 右上にある背景の書式設定より 背景の色をテクスチャ (新聞紙)にします

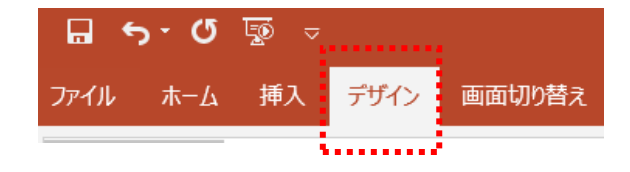

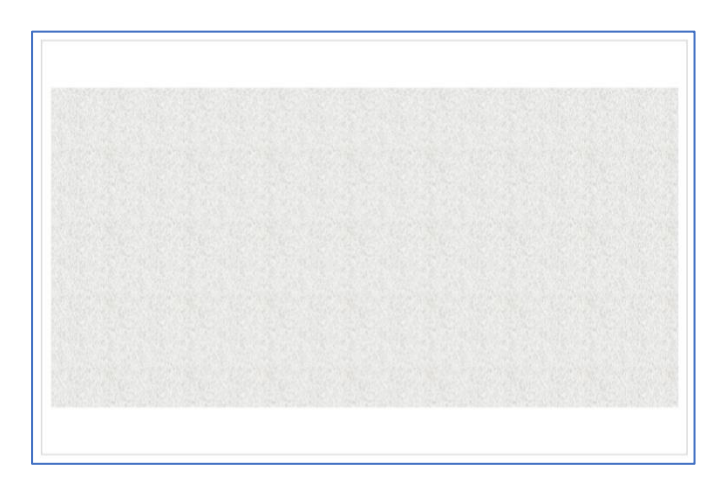

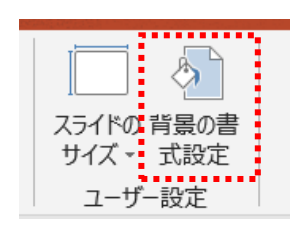

## 【だるま】

① 図形:楕円・四角形などでだるまを作ります

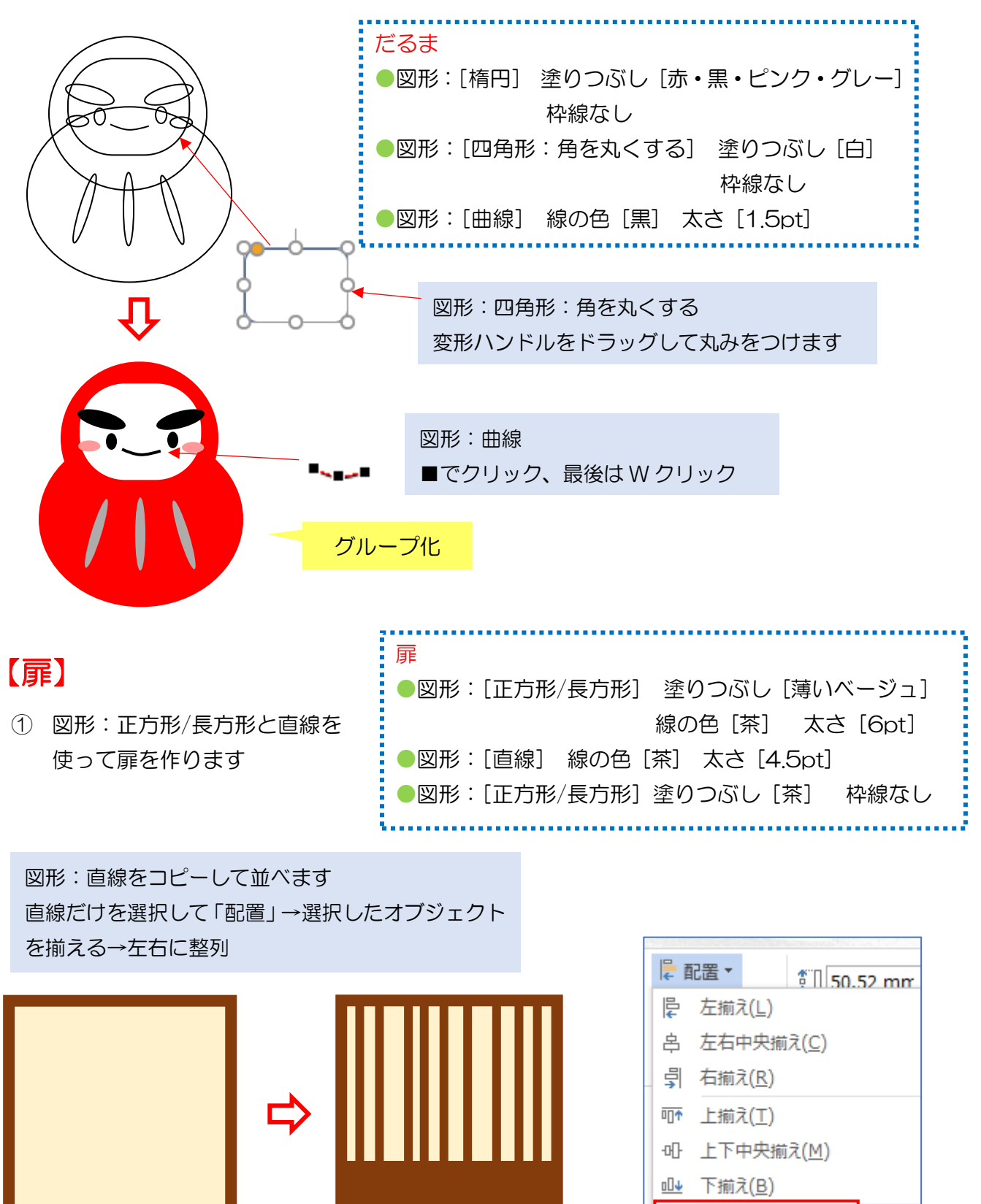

Hip 左右に整列(H)

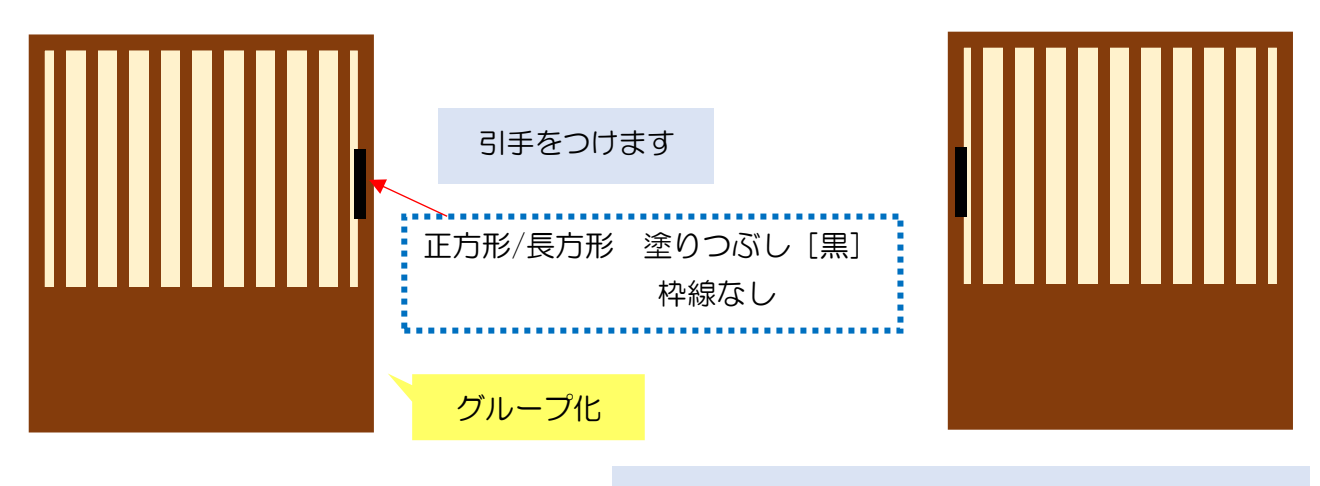

コピーしてオブジェクトの回転より左右反転します

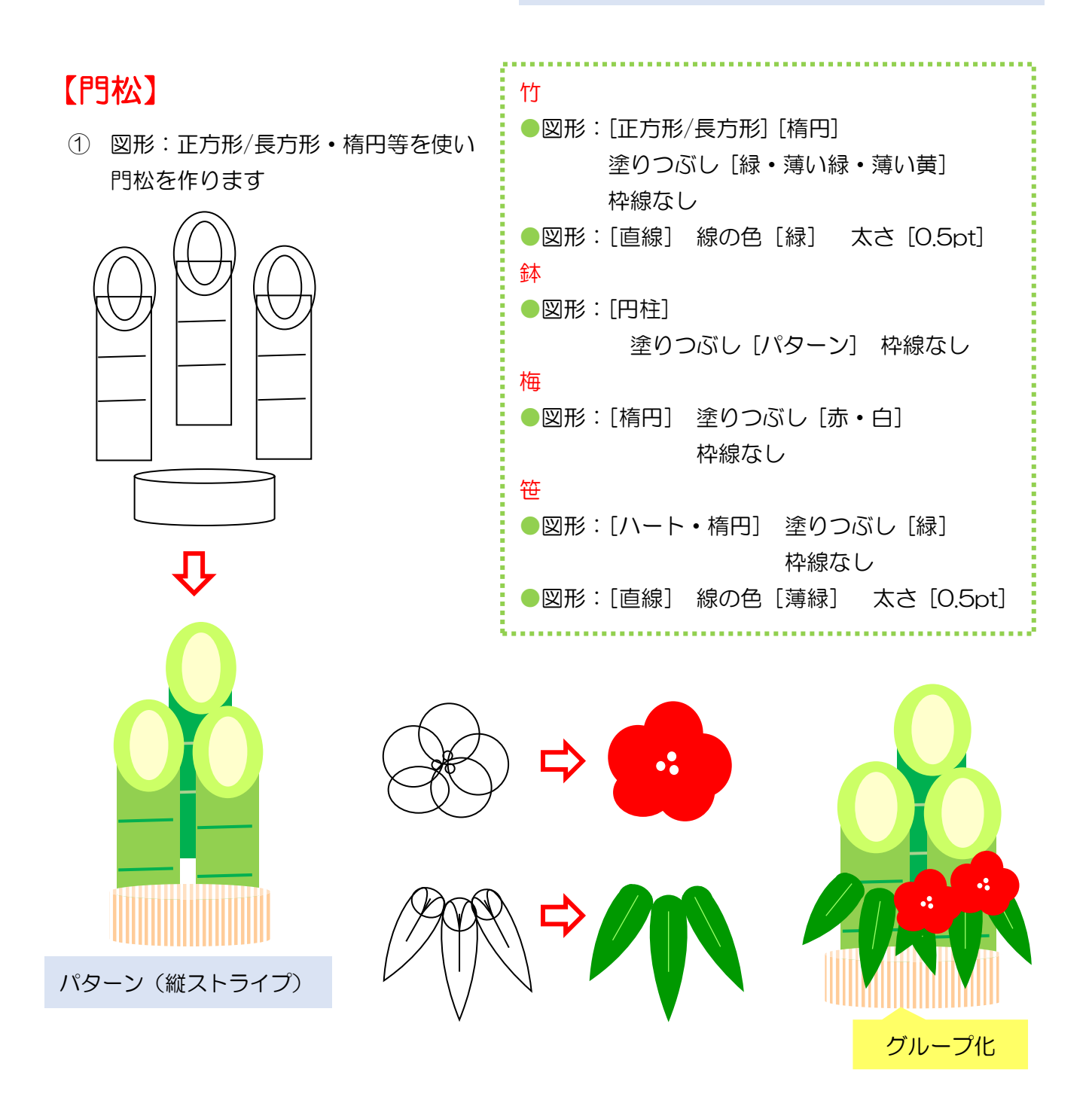

### 【しめ縄】

① 図形:円・直線などを使いしめ縄を作ります

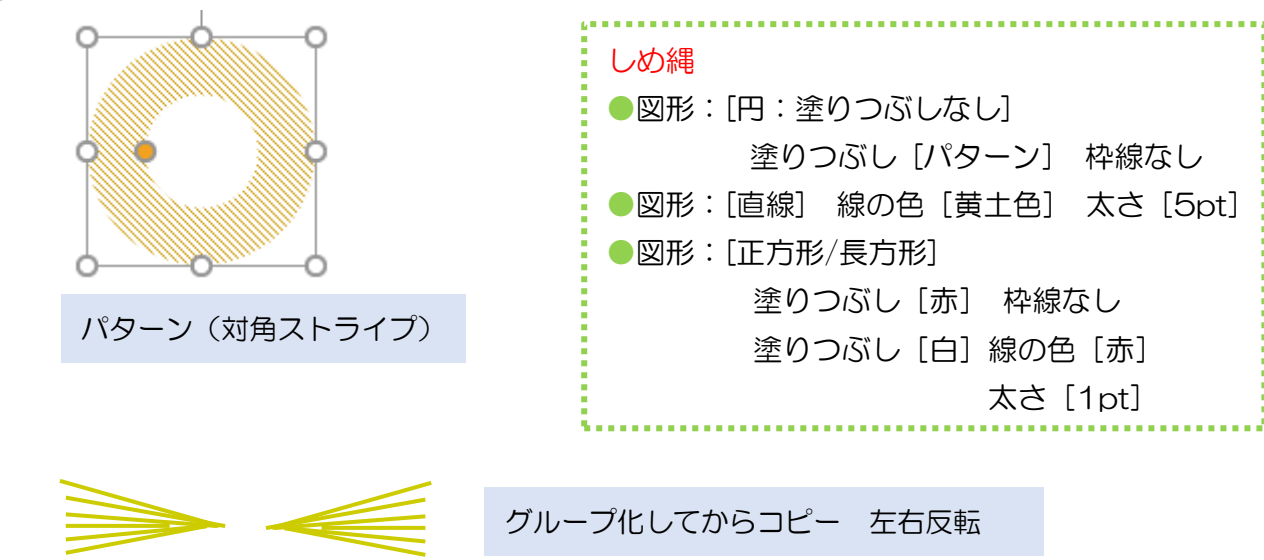

② 図形:楕円でみかんを作り上にのせます

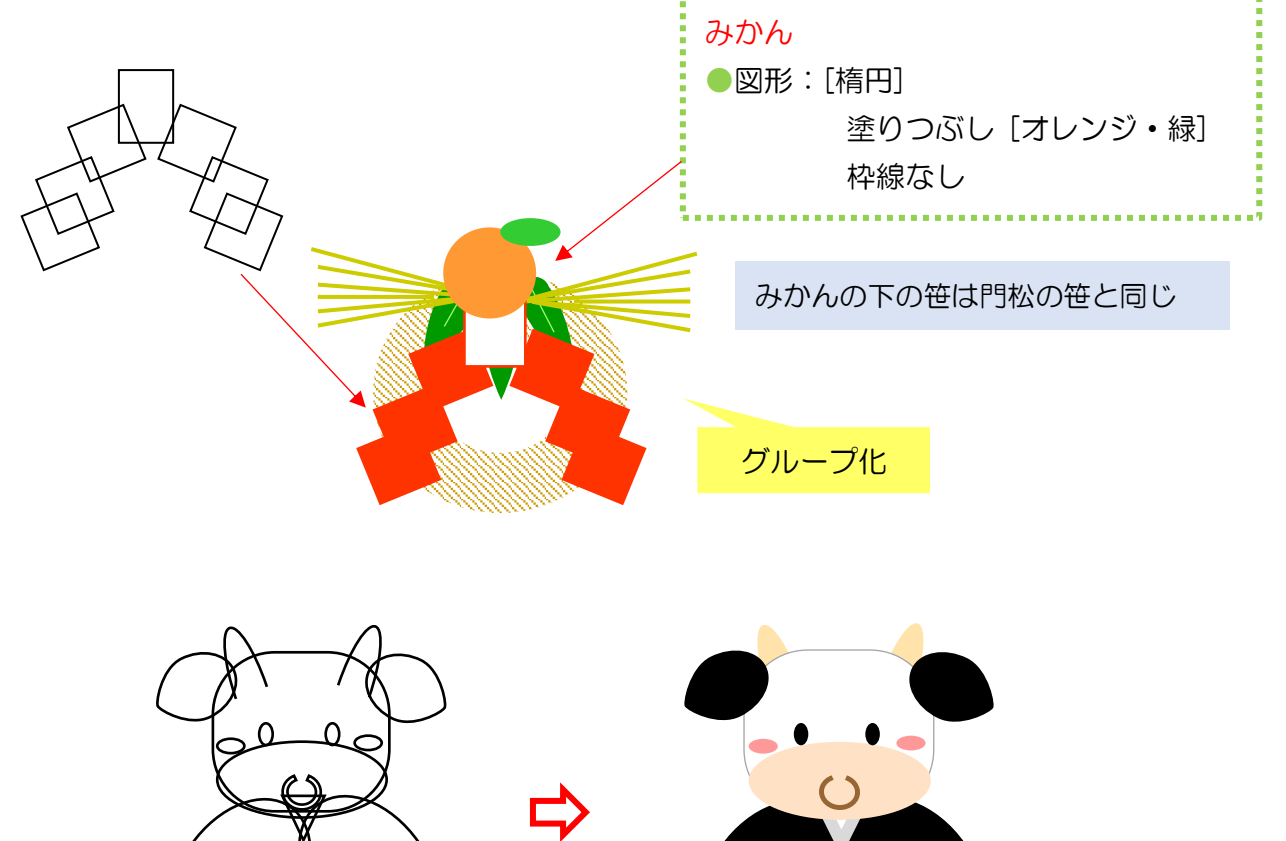

参考例【干支(丑)】

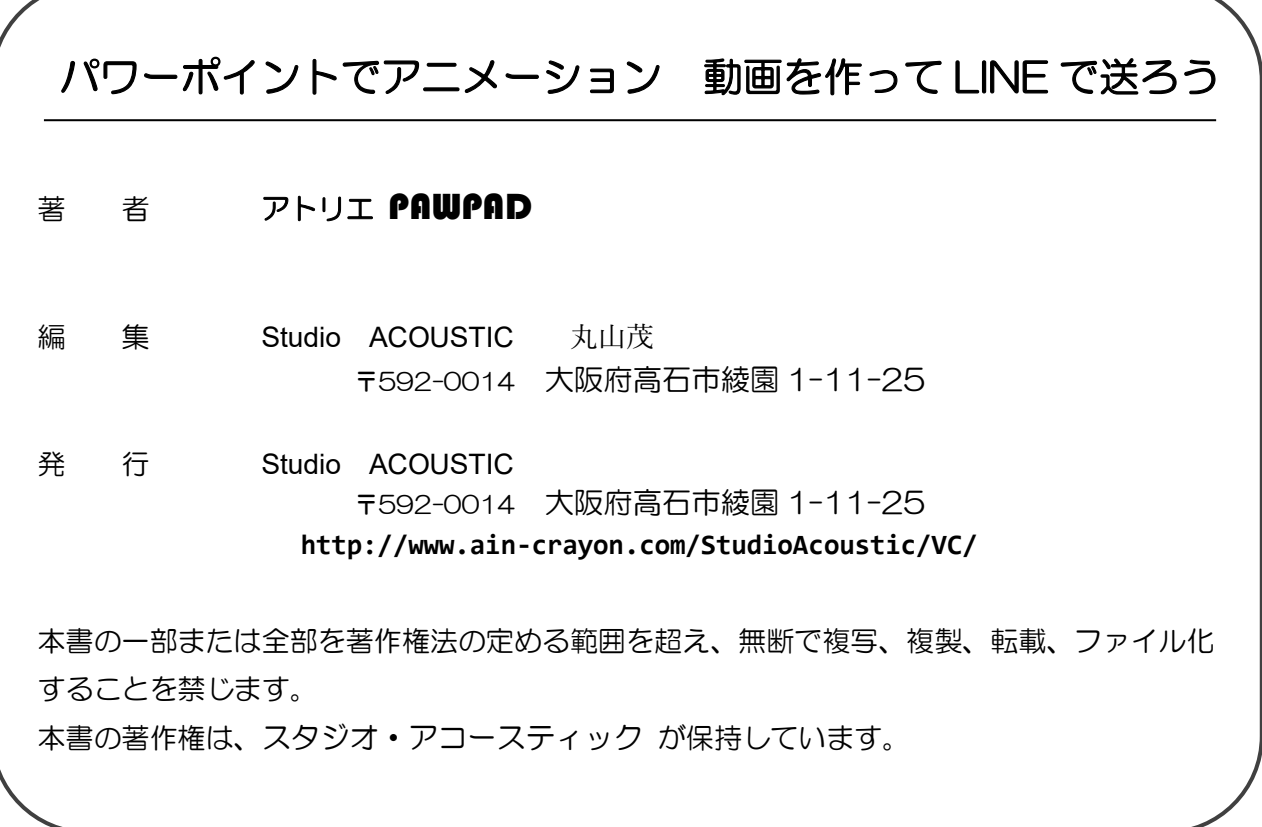

SA-W129